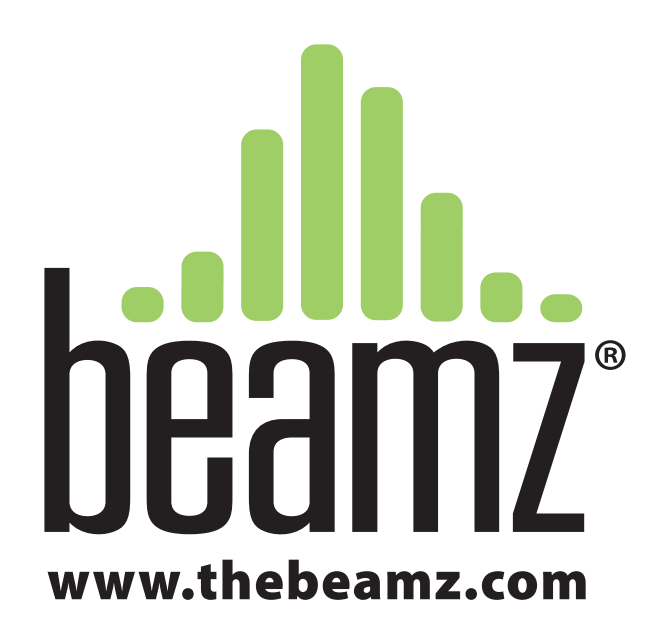

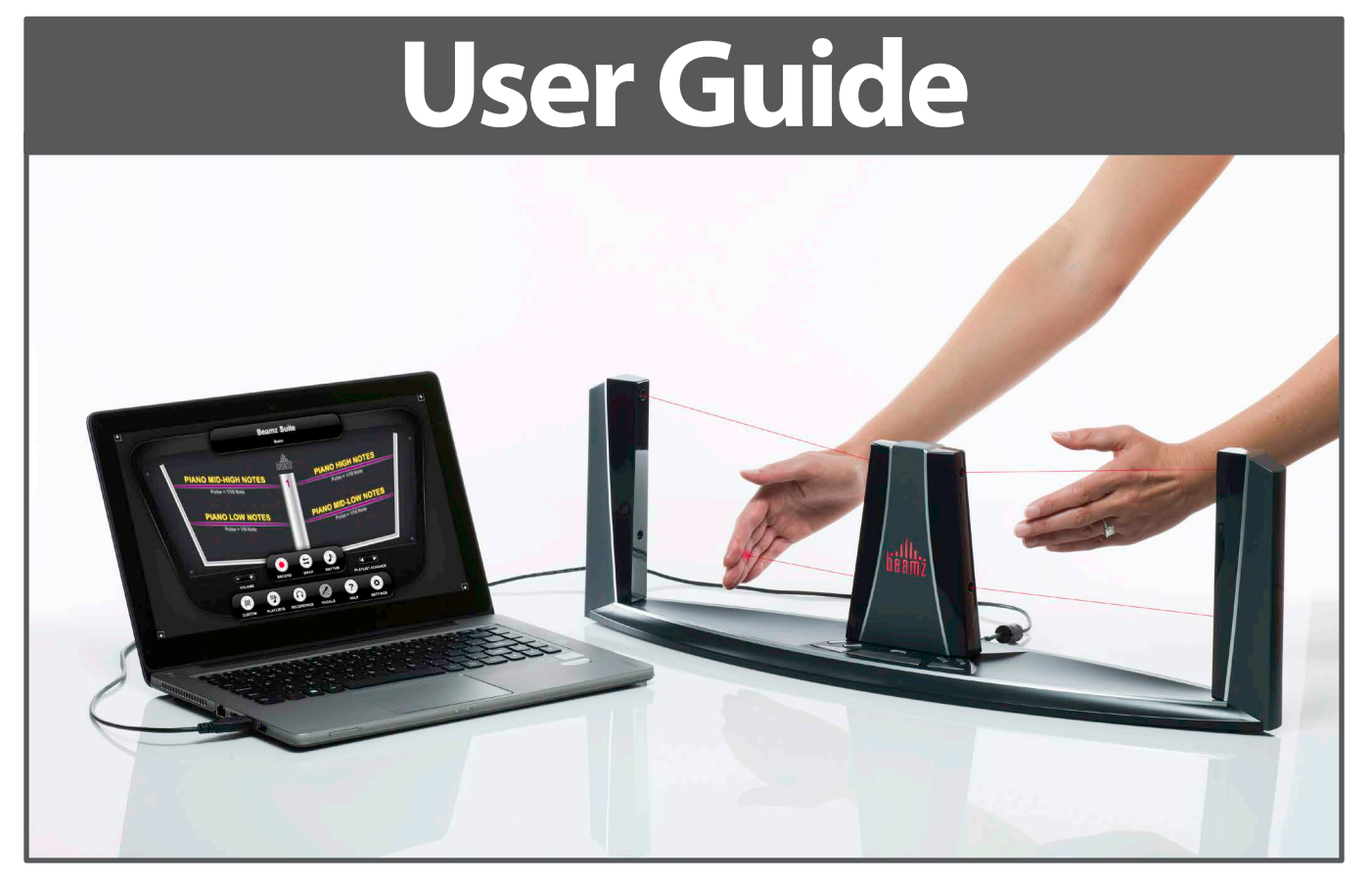

Model C1R42 Rev A

# **Contents**

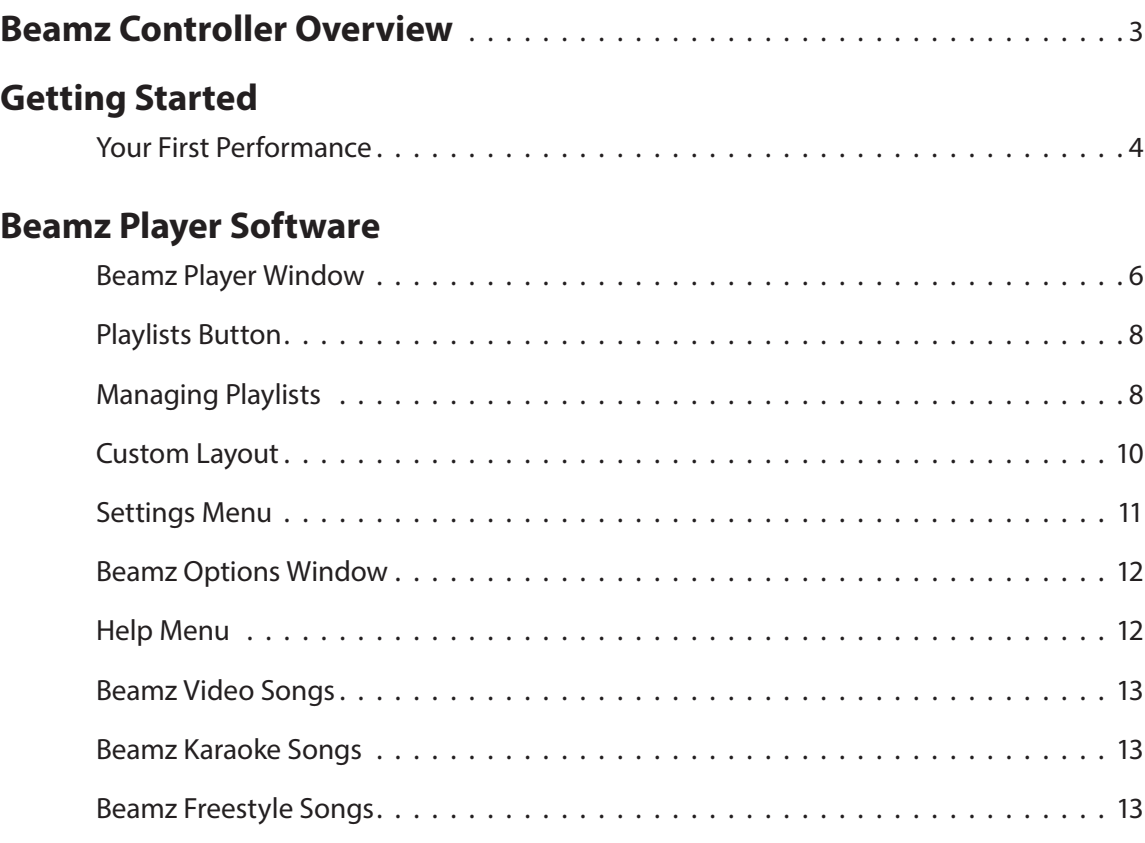

## **Getting The Most From Your Beamz**

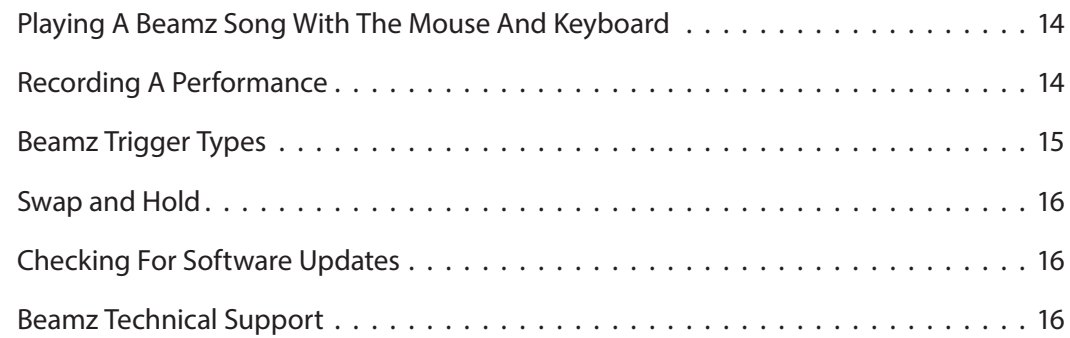

# **Beamz Controller Overview**

The Beamz controller comprises four class 2 pulsing laser triggers and eight control buttons. The lasers have been carefully chosen to balance power requirements and reliability, while the pulsing operation insures minimal interference from ambient light.

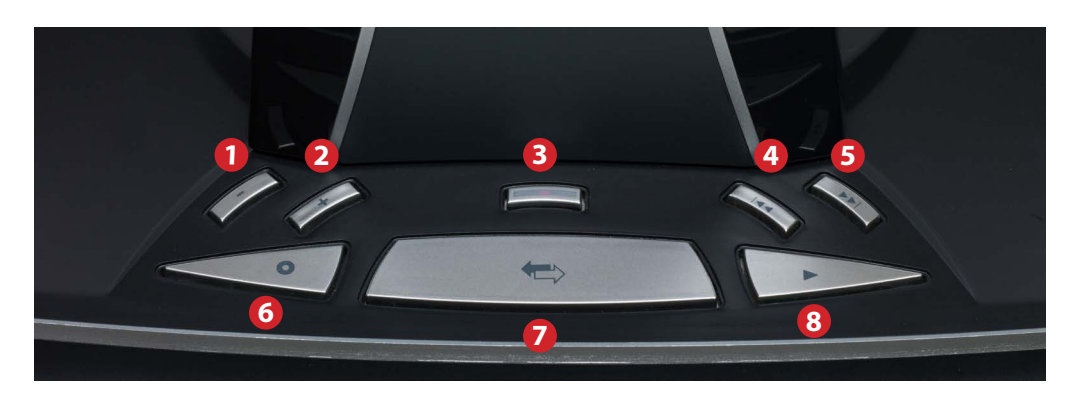

- 1. Volume down
- 2. Volume up
- 3. Vocals mute (button will light up when this is an option)
- 4. Advance to previous song in playlist
- 5. Advance to next song in playlist
- 6. Start/stop recording
- 7. Swap sounds (go to another page of instruments)
- 8. Start/stop rhythm (play background track)

#### **Beamz Controller Base Details**

Beyond the base control buttons, the controller includes:

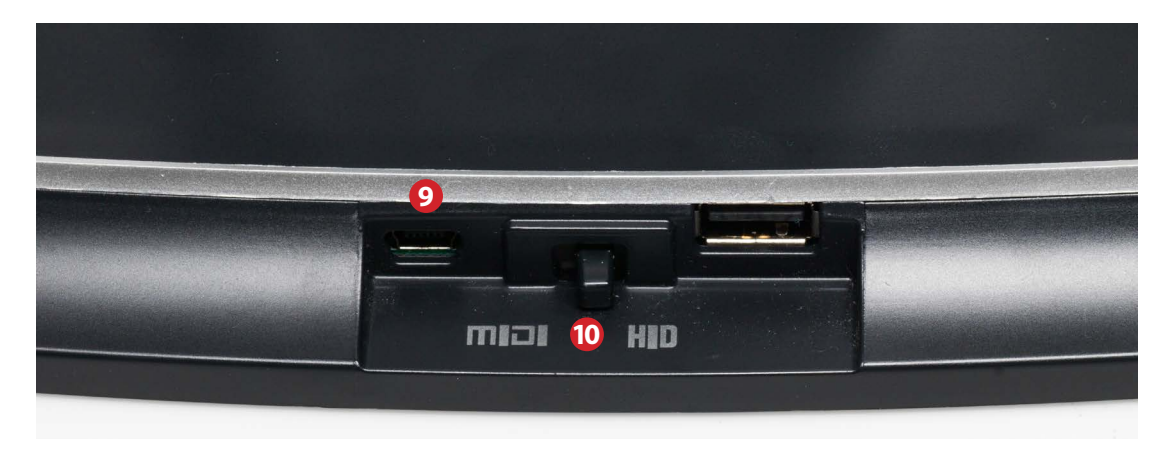

- 9. USB Port
- 10. MIDI/HID mode switch

# **Getting Started**

# **Your First Performance**

Once you've got the Beamz software and music installed, and the Beamz controller is connected to your computer, you're ready to play.

1. **Launch the Beamz Controller-**Double-click the Beamz player icon on your device. The Main Playing screen is a virtual representation of the laser beams, buttons and controls on the Beamz console. The console will always play the instruments that are displayed in the main playing screen. The four laser beams will play the instrument that is displayed above the purple laser graphic on the screen. In this illustration, they are: Bells, Flutes-n-Strings, Guitar and Synth.

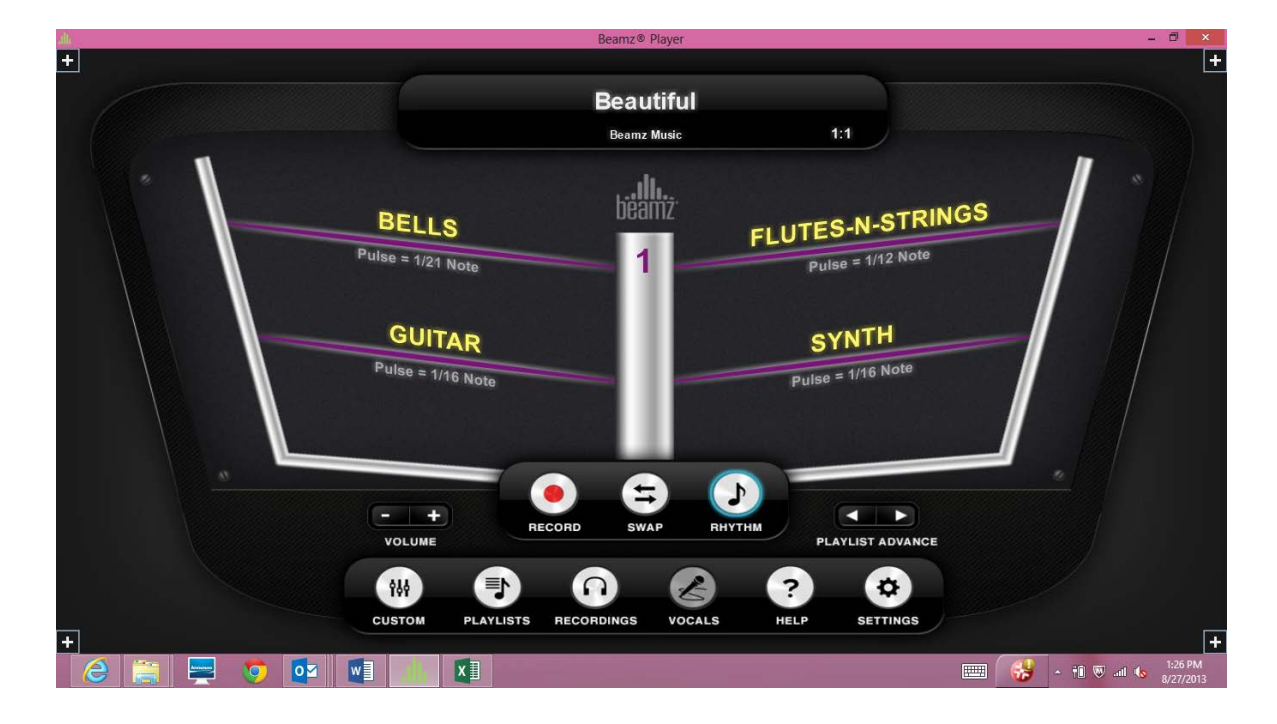

2. **Select A Song-**The first time you launch the Beamz Player Software, the default song, Beamz Suite, will already be loaded for you. If you would like to play a different song, select the **Playlist** button and choose a song from the **Master Song List**.

**note:** *if no song is loaded when you open the player software, Beamz is unable to locate your song folder. Click the Settings button, then select Options from the drop down menu, move down to the area labeled "Beamz Library", select the Browse button and point to the folder where the songs have been installed.*

- 3. **Review The Instruments That Are Available-**There are three possible combinations of instruments that can be played on a single Beamz console. When Beamz Player first launches, it always displays the first (1) in the main playing window. The number is indicated in the center post graphic on the screen. Pressing the center console button will Swap to the next set of instruments (Unit 2), but don't do that just yet.
- 4. **Play The Instruments In The Unit 1 Selection-**Experiment with the Beamz controller by breaking the laser paths with a single finger, multiple fingers and your whole hand. Do this one beam at a time to get a feel for each instrument or sound effect and how they play using different techniques.
- 5. **Press The Swap Button To Get To Unit 2 Instruments-**Get to know the instruments in the Unit 2 selection the same way you did with Unit 1.
- 6. **Press The Swap Button To Get To Unit 3 Instruments-**Get to know the instruments in the Unit 3 selection the same way you did with Units 1 and 2. When you're finished, press the center button again to Swap to the Unit 1 instruments.
- 7. **Press The Rhythm Button-**Now you know which instruments are available and how they sound when they are played. It's time to start the song and experiment with playing them along with the rhythm track or song. Press the right console button to start the rhythm track. While the rhythm track is playing, experiment with each instrument one at a time. Swap to the other instrument selections and play the instruments there. It won't take long to pick out some favorites and come up with a great way to play them.

**note:** *breaking multiple beams in rapid succession can get noisy. Less is usually better.*

8. **Press The Rhythm Button To End The Song -**When you are ready to stop playing, end the song by pressing the **Rhythm** button again.

# **Beamz Player Software**

# **Beamz Player Window**

The Beamz software interface is the mind of the Beamz music system. The interface mimics the actual physical interface of the Beamz music controller and lets you choose different songs, manage playlists of songs, and customize song configurations.

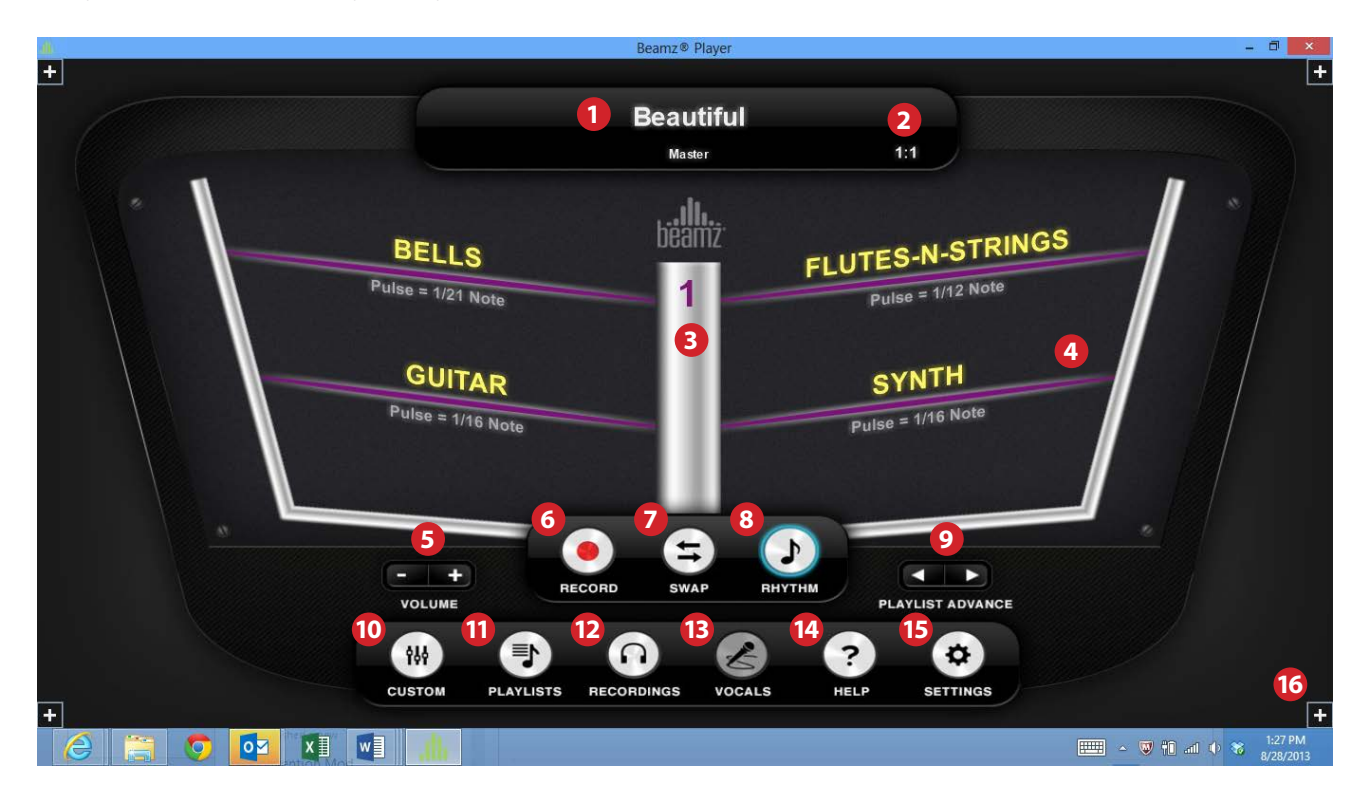

#### 1. **Song Name**

- 2. **Beats Per Measure:** Displays the musical time of the song.
- 3. **Unit Number:** Three units of instruments (4 on each page).
- 4. **Beams:** Mouse-Over any beam to play it. Beams turn green when they are playing.
- 5. **Master Volume:** Click on the + or to adjust the volume up or down.
- 6. **Record:** Click to begin your recording, click again to end your recording.
- 7. **Swap:** Click to toggle through additional units of instruments.
- 8. **Rhythm:** Starts and stops the background track.
- 9. **Playlist Advance:** Click the arrows to move forward or backword in the song list.
- 10. **Custom Layout:** Allows you to rearrange the instruments available in the song, enabling you to place your favorite instruments in whichever unit you prefer.
- 11. **Songs and Playlists:** Click to go to your master song list or to create or access your custom playlists.
- 12. **Recordings:** Clicking browses to your music folder where you can play back any recorded performance.
- 13. **Vocals:** Click to turn vocals on and off.

#### 14. **Help Menu**

- 15. **Settings:** Manage playlists and options.
- 16. **Multi Units View:** Toggles are in each corner of the screen. Click to open/ close windows for Units 2 and 3.

The Beamz hardware controller always plays the selection of instruments shown in the main playing window. For every Beamz song, there are three possible Units of instruments that can be played by swapping them in and out of the main playing window.

### **Multi-Unit View**

Click on any of the  $\left| \frac{1}{1} \right|$  buttons located in each of the corners of the screen to open windows displaying the other two units. Clicking  $\blacksquare$  will close them.

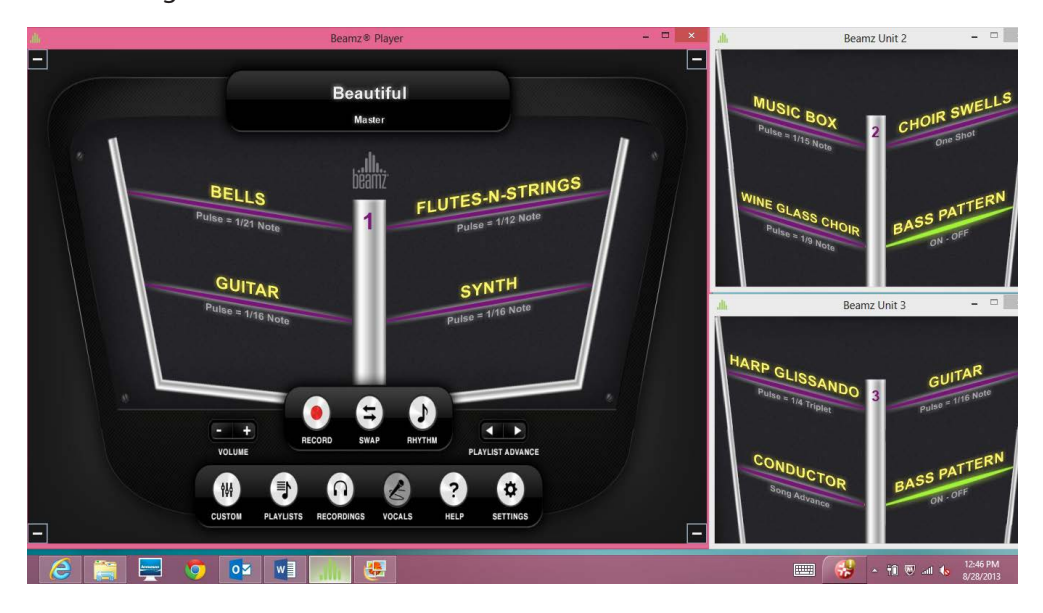

Each window can be resized and dragged anywhere on the desktop to suit individual needs. Mouse-over playing works in all windows.

### **Beamz Laser Triggers And Their Display Status On The Playing Screens**

The Beamz console has 4 lasers located inside the center post, which are trained on a matching light sensor in the outer arms of the console. When you stop the laser from hitting the sensor by breaking its beam, the sensor will trigger the instrument to play.

The state of each laser trigger is indicated by its color on the display screen.

**Purple:** Beam is armed and not being triggered. **Green:** Laser beam is being blocked (triggered). **Black:** The laser beam is out of alignment or the laser or sensor is malfunctioning.

Visit www.thebeamz.com/support/technical-FAQs for instructions to realign a laser beam or contact Beamz Technical Support.

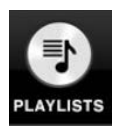

# **Playlists Button**

Click on the **Playlist** button to get a menu of choices where you can choose a song to play, work with playlists, or visit the Beamz music store to buy more songs.

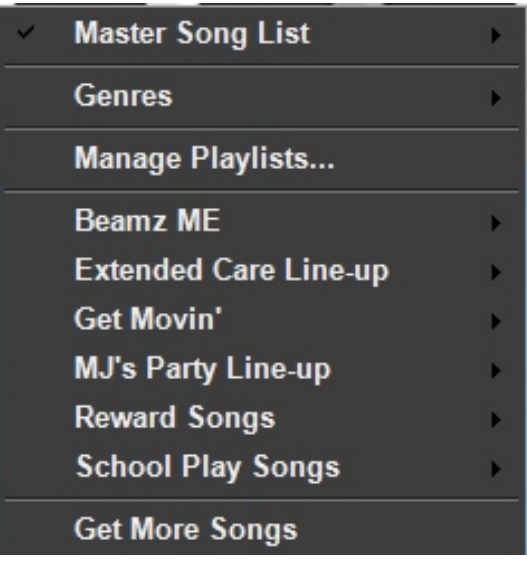

To choose a song from the **Master Song List**, hover the mouse over **Master Song List**. Another window will open that displays all Beamz songs currently installed on your computer—sorted alphabetically. Simply click the song you wish to play and it will be loaded into memory.

Hovering the mouse over **Genres** will produce another window listing the available **Genres**. Hover the mouse over one of them to see a list of the songs for it, then click on the name of the song you wish to play.

If you have created any custom **Playlists**, they will be listed beneath the **Manage Playlist** selection. In the illustration above, there are 7 playlists. Hover the mouse over one of them to see a list of the songs it contains, then click on the name of the song you wish to play.

**note:** *The song advance (forward/back) buttons will cycle thru the song list you are currently using—either the Master Song List, or a Playlist, depending on how you selected the song that is currently loaded.* 

# **Managing Playlists**

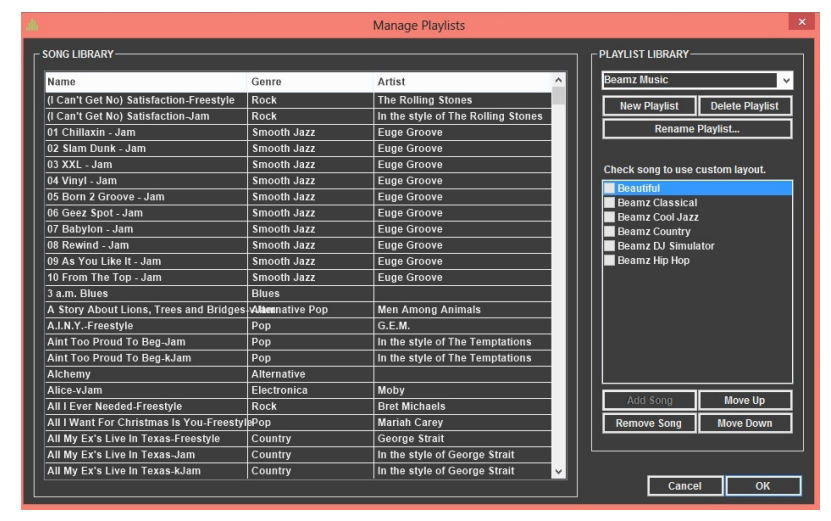

To create, edit, or delete playlists, click the **Playlists** button and choose the **Manage Playlists** command from the pop-up menu to display the **Manage Playlists** screen. On the left side of the dialog, you'll see all of your currently installed songs listed under **Song Library**. You can click the headings at the top of the **Song Library** to sort by **Name**, **Genre**, or **Artist**. On the right side of the dialog, you'll see the controls for creating, managing and deleting playlists.

### **Create A New Playlist**

When you open the dialog, if you have not created any personal playlists, by default, an empty playlist, imaginatively named playlist with a number appended (Playlist1, Playlist2, etc.) is created. You can rename the playlist by selecting and typing over the default existing name, located at the upper right of the dialog under the **Playlist Library** label. If you have created playlists, the last playlist you loaded will be selected by default.

If an existing playlist is loaded, click the  $\Box$  New Playlist button and enter a name for it in the playlist name edit box. Select the songs you'd like to add to the new playlist in the **Song Library** on the left. You can add a song to the playlist in the following ways:

- 1. Double-click a song to add it to the playlist queue.
- 2. Drag a song from the song list to the playlist queue dialog box.
- 3. Select a song from the song list and click the  $\Box$  Add Song button.

Once you're satisfied with the song list, you can fine-tune the order of songs using the **come of and** and

Move Down buttons at the lower right of the dialog box. You can also remove songs by selecting them and clicking the **Remove Song** button.

Click the **OK** button to save the playlist or **Cancel** to abandon the playlist.

### **Delete An Existing Playlist**

Select the playlist you want to delete from the drop down combo box below the Playlist Library label in the upper right of the **Create Playlists** dialog.

Click the **Delate Playlist** button, you'll be asked if you really want to delete the playlist in question. If you click Yes, the playlist will be gone forever.

## **Edit An Existing Playlist**

Select the playlist you want to edit from the drop down combo box below the **Playlist Library** label in the upper right of the **Create Playlists** dialog. The songs included in the playlist are queued in the list dialog box below the **New Playlist**/**Delete Playlist** buttons.

You can add songs by either double-clicking them in the **Song Library** listing or selecting multiple songs and using the  $\Box$  Add Song  $\Box$  button.

You can delete songs by selecting them and clicking the **Bulla** button.

You can rearrange songs by selecting the song you want to move and clicking either the  $\Box$  Move Up or Move Down button to reposition it in the playlist.

Click the **OK** button to save your changes to the playlist or the **Cancel** button to abandon your changes.

### **Rename An Existing Playlist**

Select the playlist you want to rename from the drop down combo box below the **Playlist Library** label in the upper right of the **Create Playlists** dialog.

Click the **button.** Enter the new playlist name in the dialog box that appears and click **OK**.

# **Custom Layout**

The Custom Layout screen allows you to:

- 1. Re-arrange where the instruments are located to suit your playing style.
- 2. Make your own mix of the song.

Clicking on the **Custom Layout** button on the main playing screen will open this window.

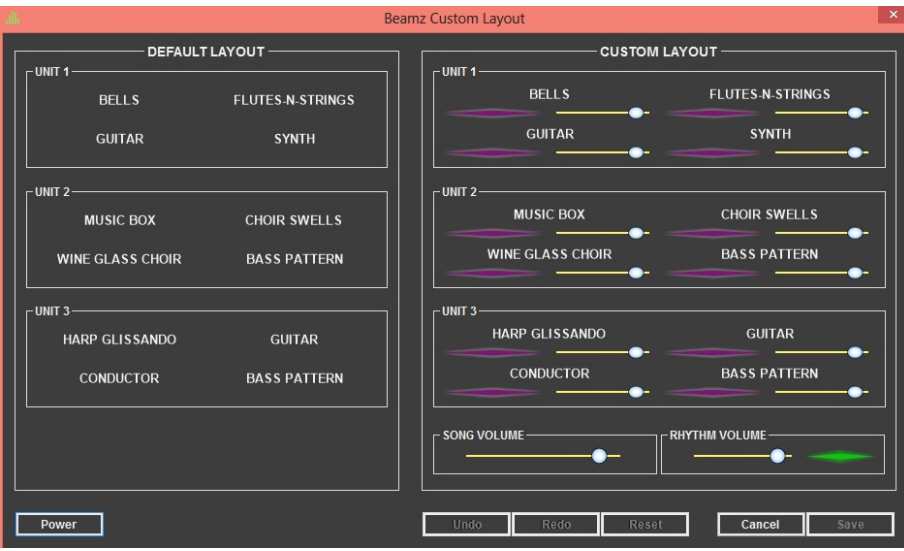

The left pane shows the **Default Layout** for the song – the pre-assigned instrument pallet – the way it was originally composed.

Clicking the  $\mathbb{R}$  button will restore the custom layout to this.

The right pane shows your **Custom Layout**.

For each of the three possible units, there are four Beamz console triggers that can be changed in a custom layout. They each have their location in the custom layout screen as illustrated below for Unit 1:

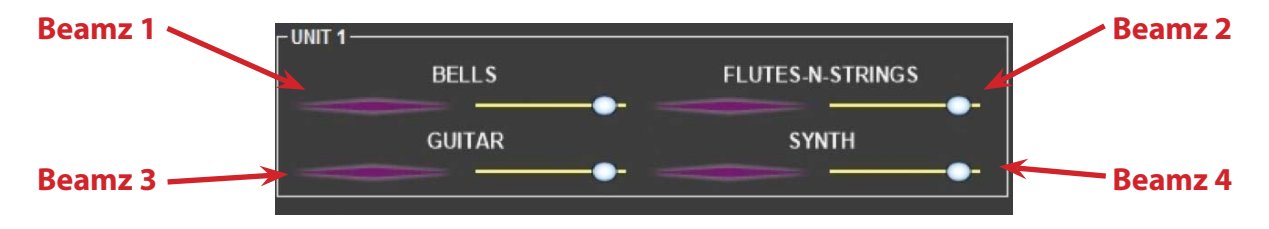

Positioning the mouse over the purple beam display will play the instrument – same as mousing over a beam on the **Main Playing** screen. Click the **Power** button to turn them off if they get in the way while you're re-arranging instruments.

#### **Re-assigning Instrument Locations**

There are two ways to change an instrument assignment in a custom layout:

Drag an instrument from the **Default Layout** at the left of the screen onto a beam location in the **Custom Layout** area at the right of the screen. This replaces what was there.

Drag an instrument in the **Custom Layout** area to a different location within custom layout. When dragging on top of another instrument at the new location, they will swap – the two instruments will switch locations.

### **Making A Custom Mix**

Each instrument location in the **Custom Layout** pane has its own volume slider that can be used for making a custom mix. The **Song Volume** slider for all of the instruments is at the bottom of the custom layout pane. Drag the slider left or right to change the volume setting. Use the purple play-bars to test your adjustments. The **Rhythm Volume** slider controls the volume of the background song or rhythm track.

### **Saving your Custom Layout**

Clicking will save the changes you've made to the assignments, and clicking or will discard your changes and return you to the Beamz player mode.

You'll notice after you've changed a beam's assignment, that the title of the song turns from black to red in order to indicate that the song has been customized. The song title will appear red in all song lists as well as well. The original non-customized song will also be listed with its name in black font.

### **Removing your Custom Layout**

If you have a custom layout for a song that you no longer want to keep, click the **button to restore** to the original settings, then click

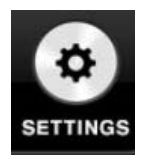

## **Settings Menu**

When you click the **Settings** button, the following menu is displayed:

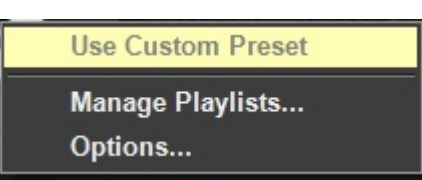

The commands available in the **Settings** menu let you customize the behavior of the Beamz software interface.

### **Use Custom Preset**

If the current song has been customized using the **Custom Preset** menu item will be checked. You can quickly toggle between a songs customized format and its default format using this menu item. If you have not saved a custom layout for the current song, then this menu item will be grayed out and unavailable.

### **Manage Playlists**

Clicking on **Manage Playlists** opens the **Manage Playlists** window. The same selection is found on the **Playlists Menu**.*See Managing Playlists.*

### **Options**

Clicking **Options** opens window where you can set Beamz Player options.*See Beamz Options Window*.

## **Beamz Options Window**

The Beamz Options window allows you to configure how Beamz software works.

To open, click on **Options** in the **Settings Menu**.

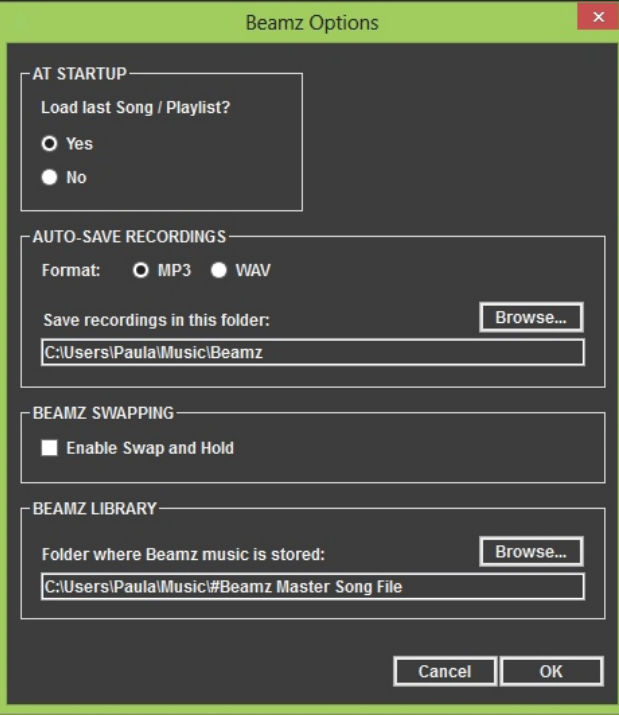

**At Startup-**You can either load the last song played or load no song when the Beamz interface is launched.

**Auto-Saved Recordings-**A recorded performance is automatically saved in your personal music folder when a recording is stopped, the song itself is stopped (and the ending is played), another song is loaded, or Beamz Player is exited.

You can also select the file Format (MP3 or WAV) for the saved recording, and the folder where the recording will be saved. By default, Beamz Player will place the saved recording as an MP3 file in a Beamz folder located within your personal music folder. If you wish to change this default location, click the Browse button to select another location.

**Beamz Swapping-**Swap and hold is a cool (advanced) feature that allows you to "stick" a particular beam in continuous trigger mode without needing to keep the beam broken. However, it can

be confusing for people new to playing the Beamz, so it is normally turned off. After you have played to the point where you're comfortable swapping between each unit's selection on instruments, you can turn it on. To learn more, see Swap and Hold.

**Beamz Library-**Select the location of your Beamz song music files. Use the Browse button to point to the folder containing your Beamz song music files. The default location is a "shared" folder in the Windows operating system so that a computer shared by multiple people with separate user profiles will all have access to the Beamz song music folder.

> **note:** *if you chose to move your Beamz song library to another location, take note that as you purchase additional songs and install them you will need to direct the installer to place the song within the folder location you specified in Options.*

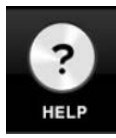

## **Help Menu**

Clicking the **Help** button on the **Main Playing** screen opens the help menu.

**User Guide-**Clicking **User Guide** opens the **Beamz Player Help** files.

**Register Beamz-**Clicking **Register Beamz** will take you to the Beamz web site where you can register your Beamz.

**About Beamz-** Clicking About Beamz opens a window showing your Beamz player version number and copyright information.

# **Beamz Video Songs**

When a Beamz Video Jam (vJam) song is loaded, a window will open for the video player. The video window can be resized and dragged anywhere.

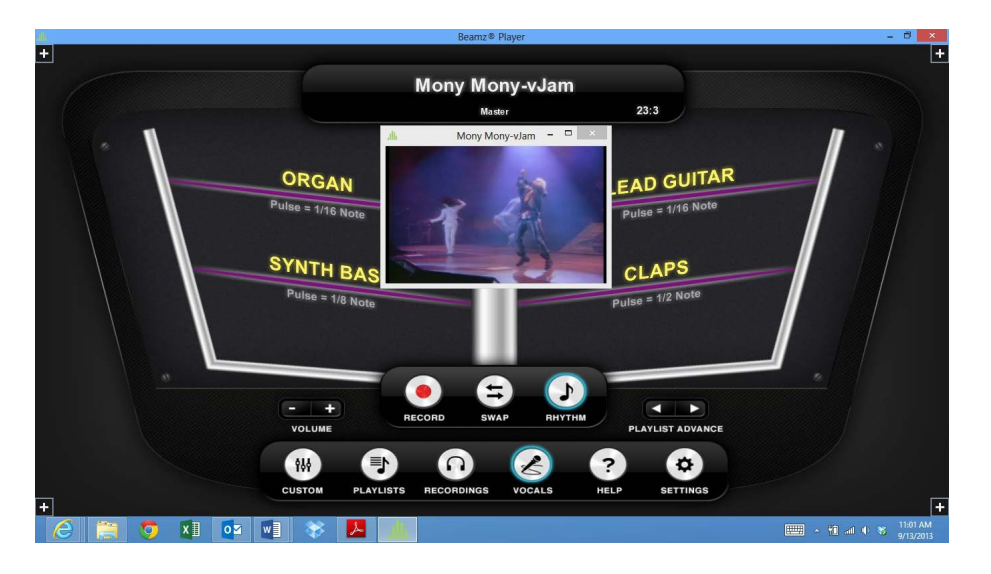

Click inside the video to expand it to full screen. Click again to exit full screen view.

- \* **Hint-**Connect your PC to a second monitor (like a large screen TV) and drag the video window onto it.
- \*\* **Note-**To drag and drop a window to another display, you need to set your second display to run in "*Extended Desktop Mode*."

# **Beamz Karaoke Songs**

When a Beamz Karaoke (kJam) song is loaded, a window just like the video window will open containing animated song lyrics. Words and phrases are highlighted in time with the accompanying musical track.

# **Beamz Freestyle Songs**

Beamz Freestyle songs do not include a background rhythm track; these Beamz songs have been created for users to match up and work with specific songs from a user's own iTunes and/or MP3 music library. The user must first IMPORT their own song into the Beamz Freestyle song and then it allows them to play along with the imported song using Beamz Instruments. Beamz Freestyle songs have been composed to work with the most popular versions of an artists' song.

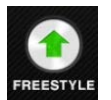

Click the **Song Notes** button to view artist and song information.

Click the **Import** button to open a window allowing you to select your song from your personal music library. After your song has been imported, the button changes to **Remove**.

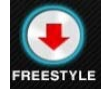

Click the **Remove** button to restore the song to its original (empty) state.

# **Getting The Most From Your Beamz**

# **Playing a Beamz Song With The Mouse and Keyboard**

### **Mouse Over Playing**

Move the mouse over any beam to play it. Click on the buttons to "press" them.

### **Keyboard Playing**

You can play the Beamz by pressing these keys on your keyboard as illustrated below.

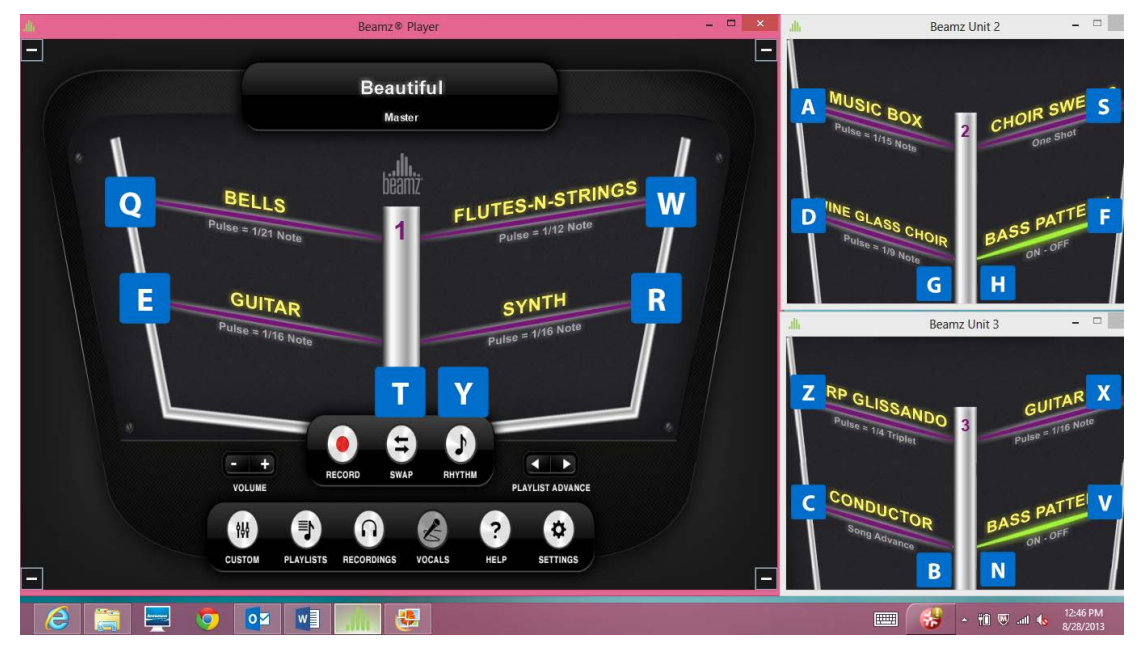

The QWERTY keys will play Unit 1 instruments.

The ASDFGH keys will play Unit 2 instruments.

The ZXCVBN keys will play Unit 3 instruments.

# **Recording A Performance**

Beamz software allows you to make a recording of your performance, play back your recorded performance, and then save it in your personal music folder.

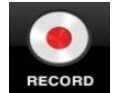

**Start A Recording:** Click on the **Record** button. Click on the **Stop** to end the recording.

**Play Your Recording**: After you have recorded something, you can play it back to hear how it sounds.

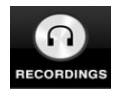

- 1. Click on the **Recordings** button . Your recording will be listed in your Beamz music folder.
- 2. Click on the song you want to hear.

### **Recorded Performance**

Beamz Player automatically saves your recordings, saving you the time & work of doing it yourself. Whenever a recording is stopped, it will be automatically saved in .MP3 format in a special Beamz folder within your personal music folder. If you want change the file type or destination folder, Beamz Options allows for this.

See Beamz Options Window

When a recording is Auto-Saved, it is saved with a file name that shows the name of the song being recorded. The date and time the recording was made is also saved.

An example would be: Beautiful 3-17-2013 12-12-55 PM.mp3

There are four ways to cause a recording to stop and be Auto-Saved:

- 1. Stop the recording by pressing/clicking the Stop button.
- 2. The song is stopped.
- 3. Load another song.
- 4. Exit the Beamz Player software.

# **Beamz Trigger Types**

As you become familiar with more and more Beamz songs, you'll start to notice that in various songs that the lasers react in different ways. The technical term for a Beamz laser is trigger. When you break a Beamz laser, you are said to be triggering its corresponding instrument. All triggers are not created equal. Beamz songs use different types of triggers. The type of trigger used for a each beam is usually displayed along with the name of the instrument on the main playing screen. These are the Beamz trigger types you might encounter in Beamz songs:

**Pulse Triggers-**are the most common of the Beamz trigger types. Each time you break a beam assigned to a pulse trigger, you'll get a single note from the assigned instrument. If you block a beam, you'll get a continuous stream of notes complementary to the rhythm accompaniment. The rate the notes are pulsed is also displayed as musical note values.

**One Shot Triggers-**are the easiest triggers to describe since they do exactly what their name implies. No matter how long you break a beam, to which a one shot trigger is assigned, you will get a single note or "riff." You can break the beam repeatedly to get additional riffs. One shots might trigger voices, instrumental flourishes, or drum breaks. Again, a one shot trigger is triggered just once no matter how long you break the beam.

**Start/Stop Triggers-**are used to start and stop a loop playing. The first time you break the beam, it starts a loop playing. While the loop is playing, breaking the beam again will stop it. Breaking the beam a third time will start the loop playing from its beginning.

**Start/Pause Triggers-**work the same way as Start/Stop except when stopped, it stops in place (pauses). Breaking the beam a third time will start the loop playing where it was left off when it was paused.

**Momentary/Stop Triggers-**work the same way as Start/Stop except it loops only while the Beam Trigger is held on.

**Momentary/Pause Triggers-**work the same way as Start/Pause except it loops only while the Beam Trigger is held on.

**Advance Triggers-**allow you to advance the melody of the currently playing song to the next "section" of the song. For example, let's say you're playing a classical piece and you're in a slow-going, low energy "tearjerker" section. If you'd like to advance to the next section of the song, a high-energy full-on brass and percussion festival section, you can trigger an Advance beam.

# **Swap and Hold**

Swap and hold is cool feature that lets you "stick" a particular beam in a continuous trigger mode without needing to keep the beam broken. To hold a particular beam, break and hold the beam while simultaneously pressing the **Swap** button on the Beamz controller's base. The beam will continue to trigger (and will remain a steady green) until you switch back to it using the **Swap** button and break the beam again. Swap and hold enables you to add to the existing rhythm accompaniment, or even create your own accompaniment. In order to use Swap and Hold, it must be enabled on the Beamz **Options** screen.

> **note:** *if the same instrument is also assigned to a different beam in the second bank, you can break the beam in that bank to stop the triggering.*

> **note:** *If you press the large right Beamz controller button to stop the rhythm accompaniment, the held beams will continue to play until you break them again.*

# **Checking For Software Updates**

From time to time, we'll we will release new software updates to add features or improve performance. You can check for updates to the Beamz software by visiting http://www.thebeamz.com/support/downloads. Click the **Support** tab.

# **Beamz Technical Support**

To view the latest list of Frequently Asked Questions (FAQ), please visit: http://www.thebeamz.com/support/technical-faq

If you cannot find what you need in FAQ, please visit http://www.thebeamz.com/support.